# **MORRIS COPCON**

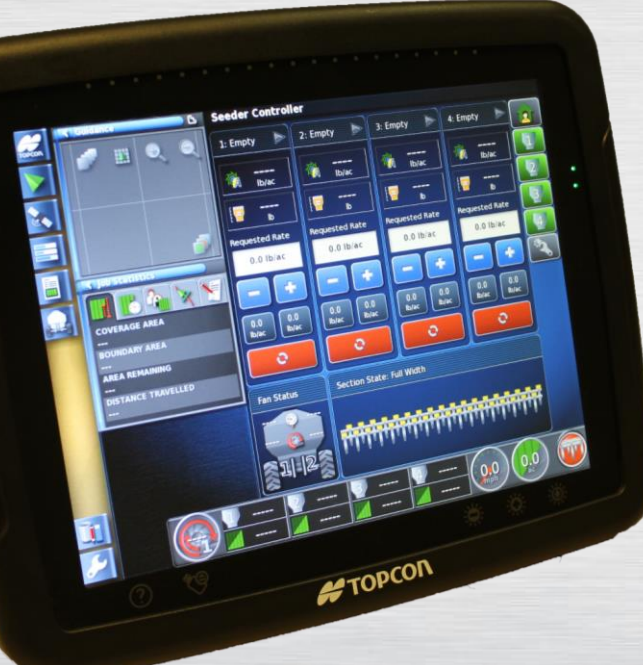

X30 Monitor Training Module 5 : Activating Topcon Blockage

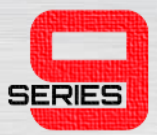

#### STEP<sub>1</sub>

• Begin by entering the setup menu tree by clicking the wrench icon.

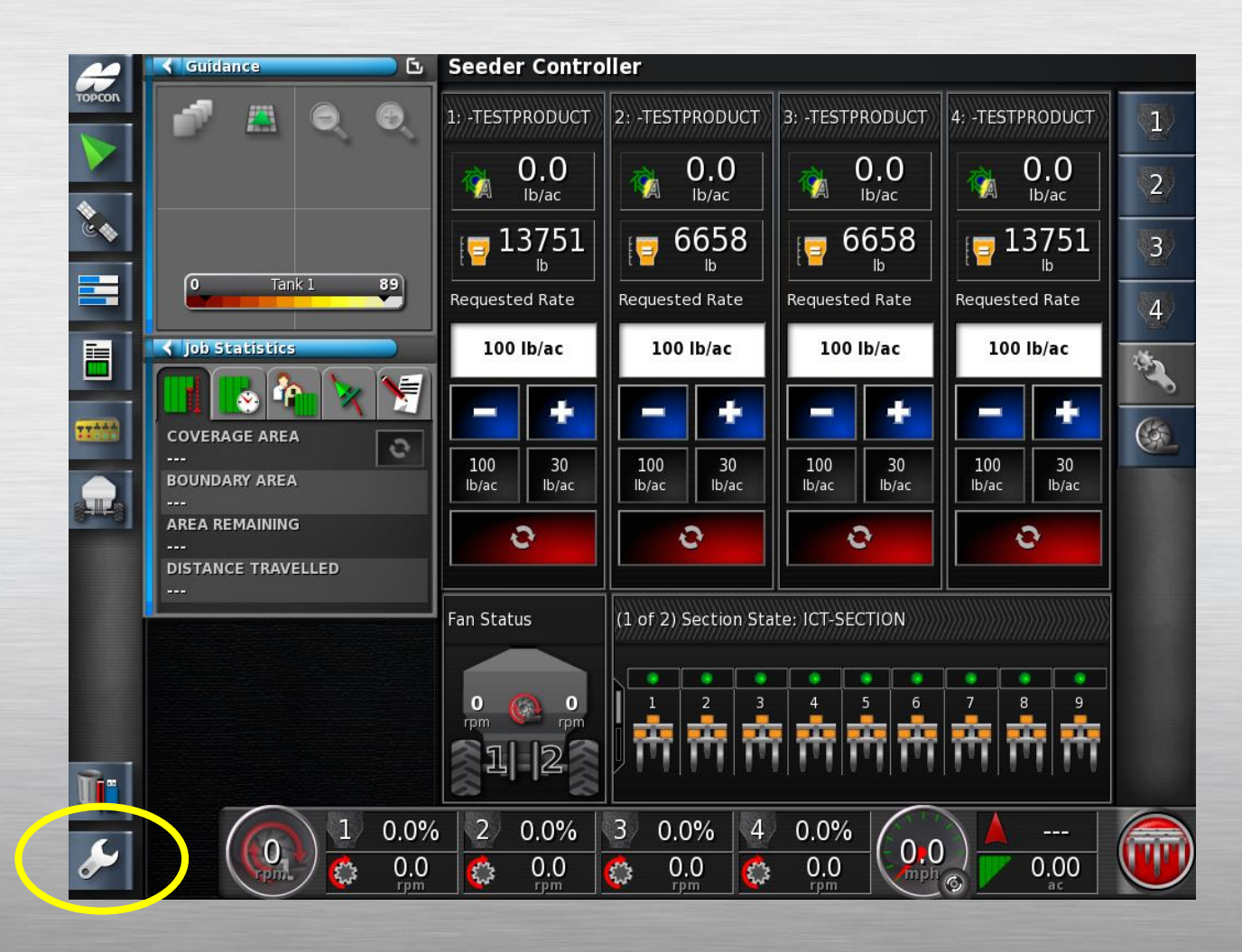

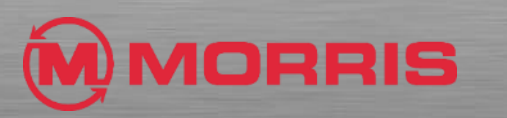

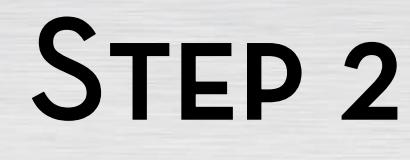

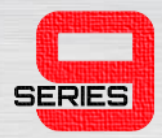

• Navigate to the implement menu by selecting the **implement** icon.

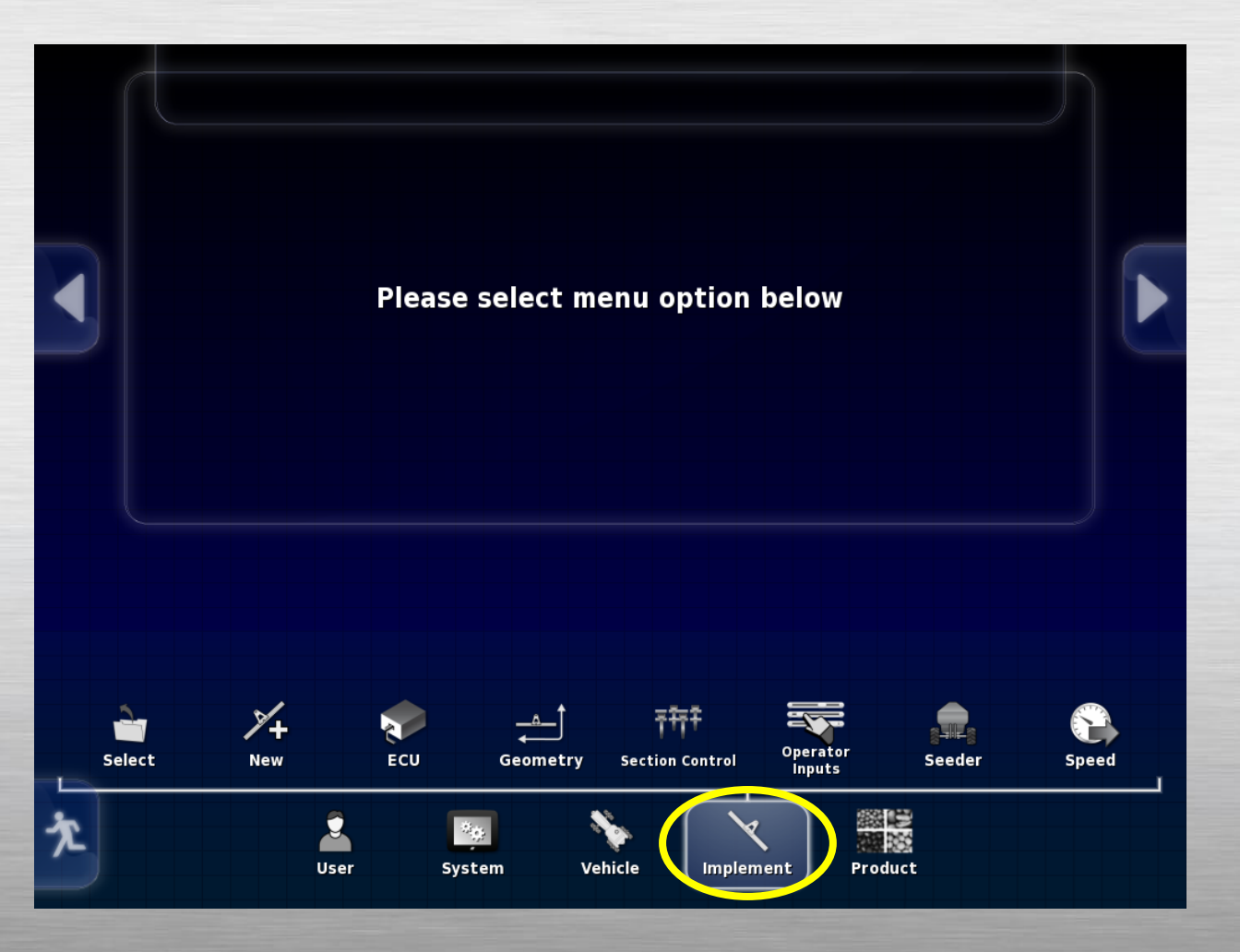

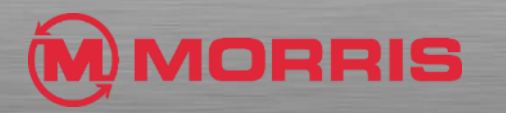

#### STEP<sub>3</sub>

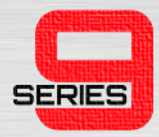

• Continue to navigate to blockage by selecting the **seeder icon** then **accessories** as shown on the right.

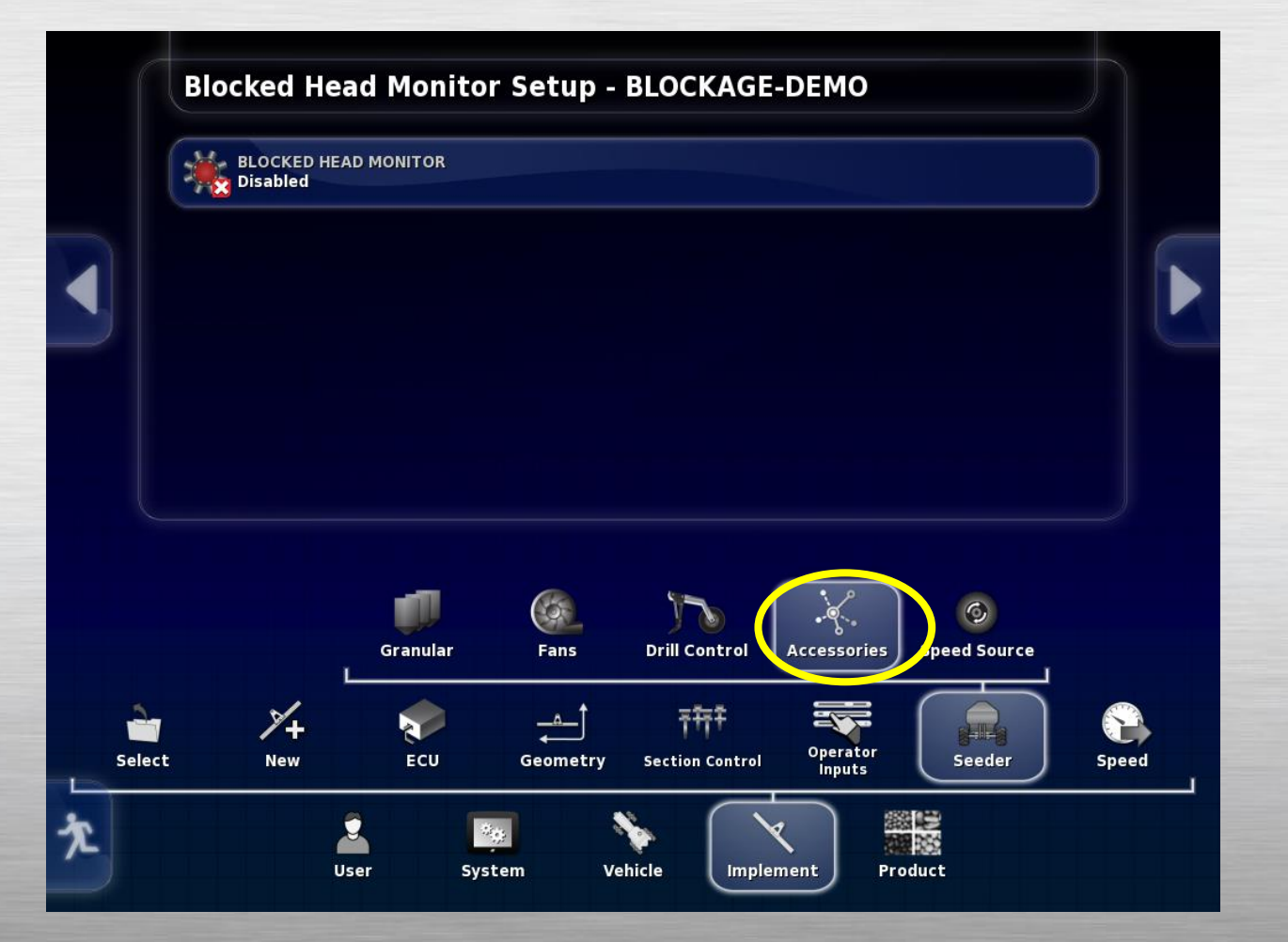

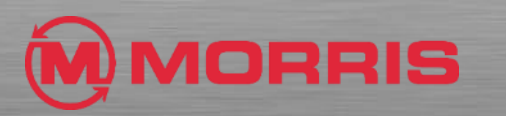

# STEP<sub>4</sub>

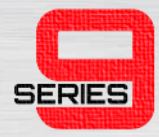

- Select the **Blocked Head Monitor** icon and click the **enabled** option.
- Make sure you click the green check mark after you've selected a status.

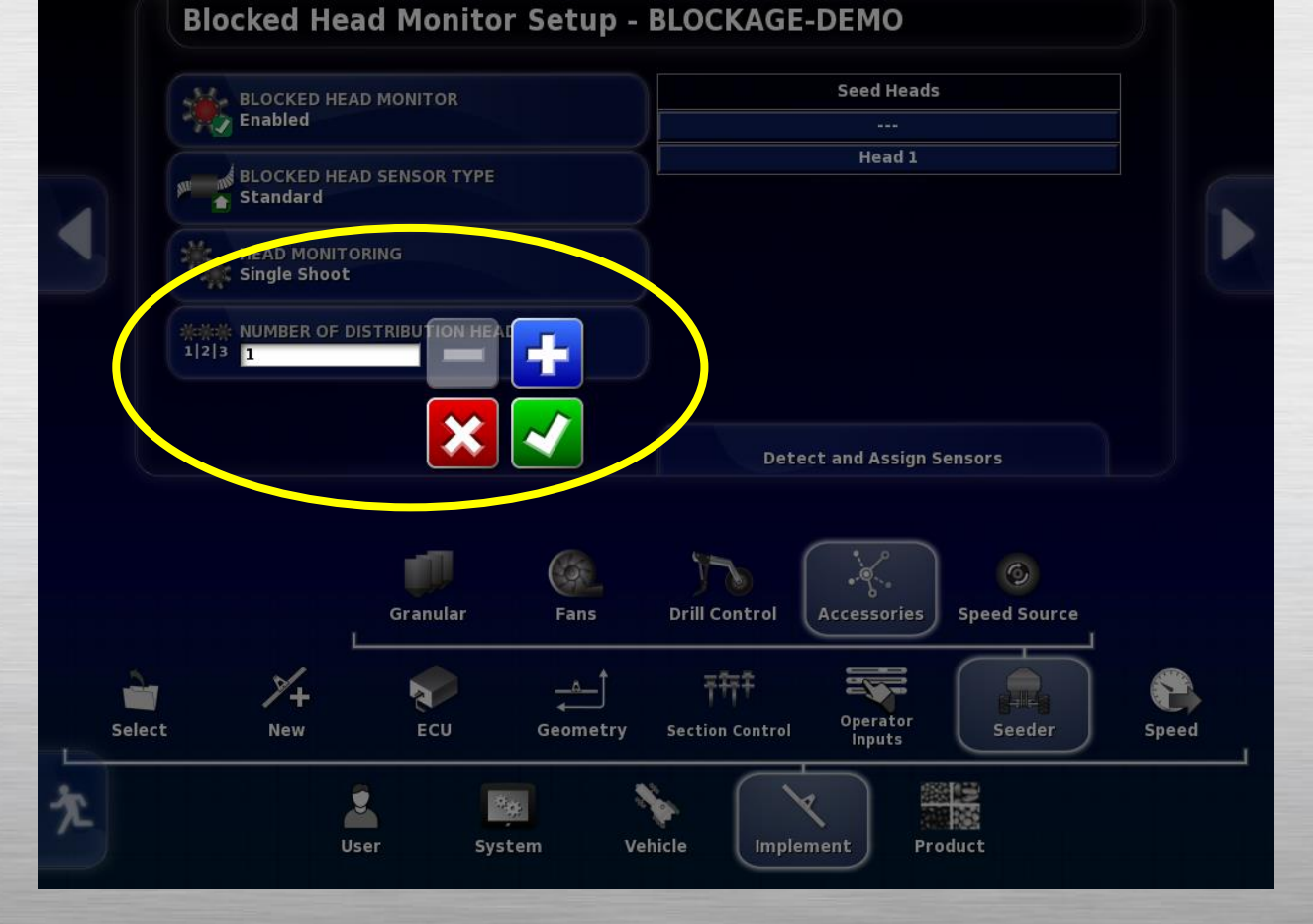

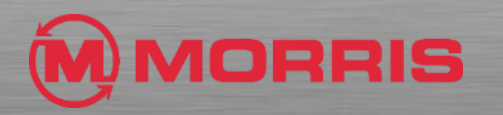

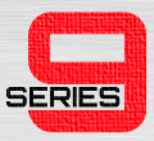

# STEP<sub>5</sub>

- A new screen will then appear with a number of blockage settings.
- Settings should be selected as follows:
	- Blocked Head Monitor **Enabled**
	- BH Sensor Type **Standard**
	- Head Monitoring **Single or Double**

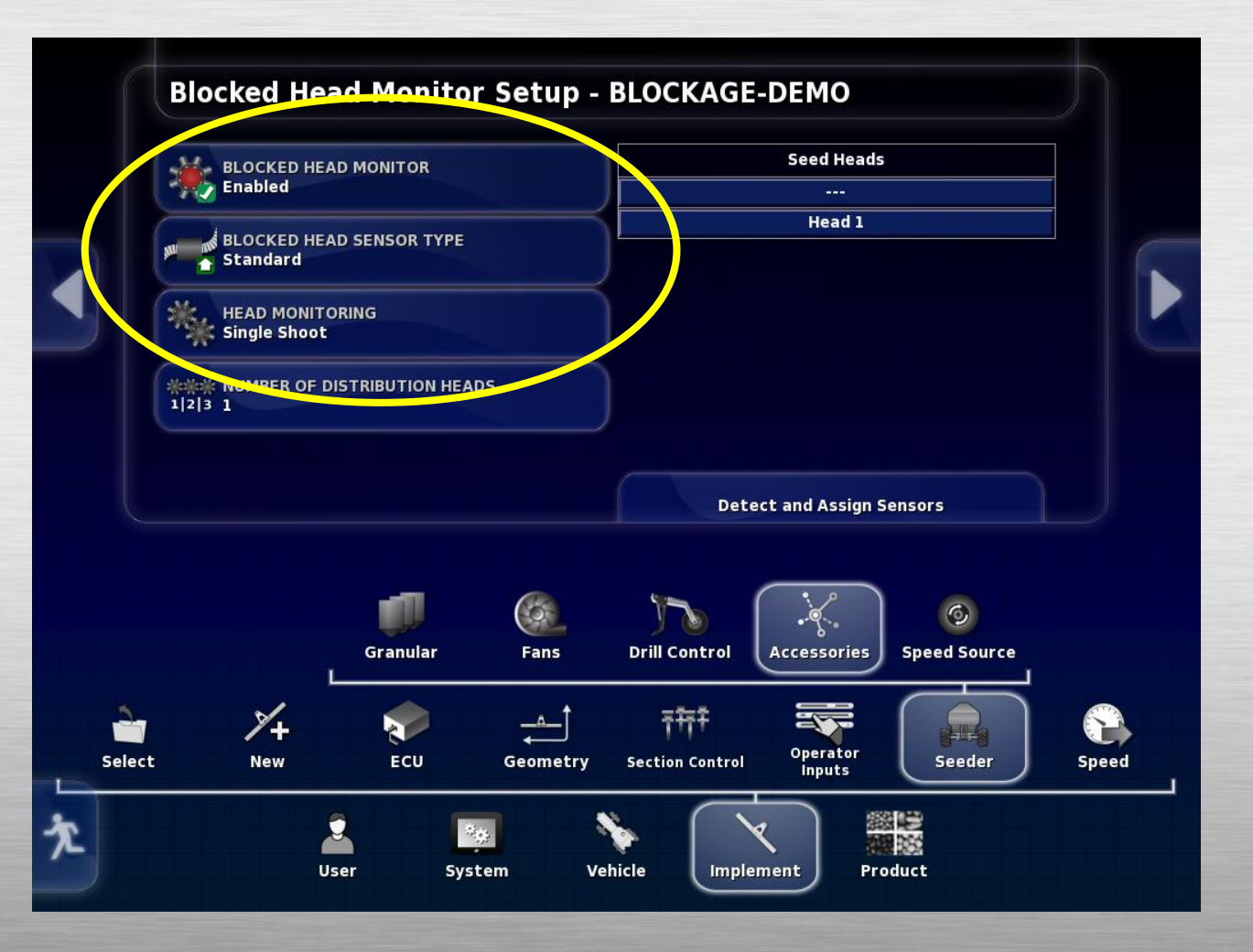

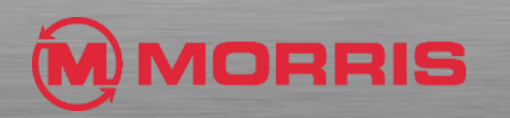

#### STEP<sub>6</sub>

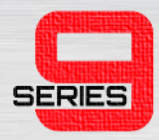

- In the **Number of Distribution Heads** box, increase or decrease the number to match the number of primary heads on your implement.
- Continue by clicking the green check mark once finished. This saves the setting in the memory.

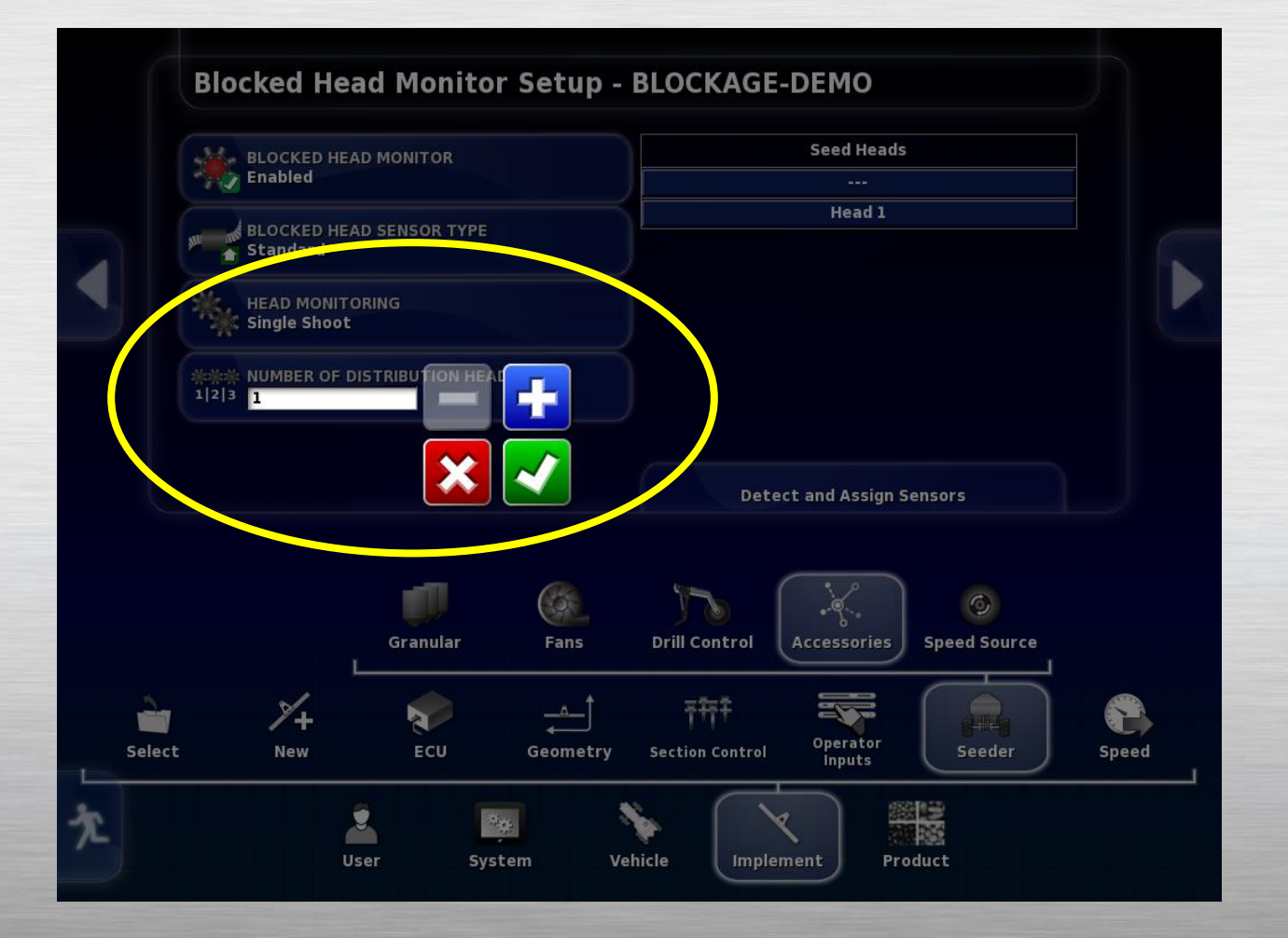

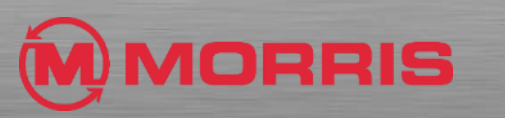

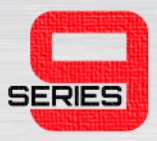

# STEP<sub>7</sub>

- You can now see the proper number of heads displayed.
- Begin the detecting and assigning sensor process by clicking the **Detect and Assign Sensors** tab below the head numbers.

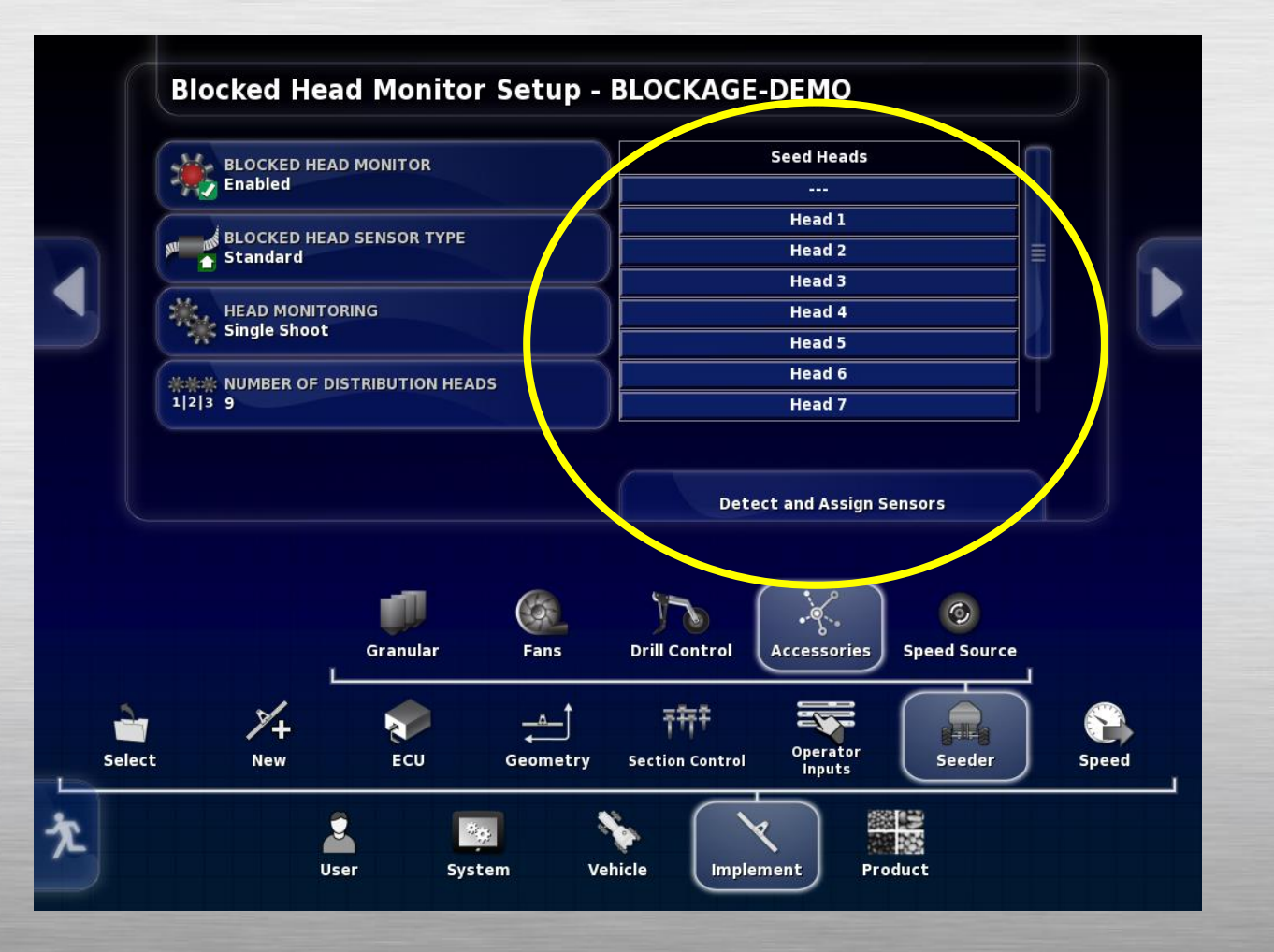

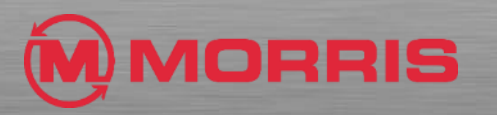

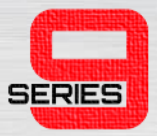

#### STEP<sub>8</sub>

• All sensors show In the list now, with their head assignments.

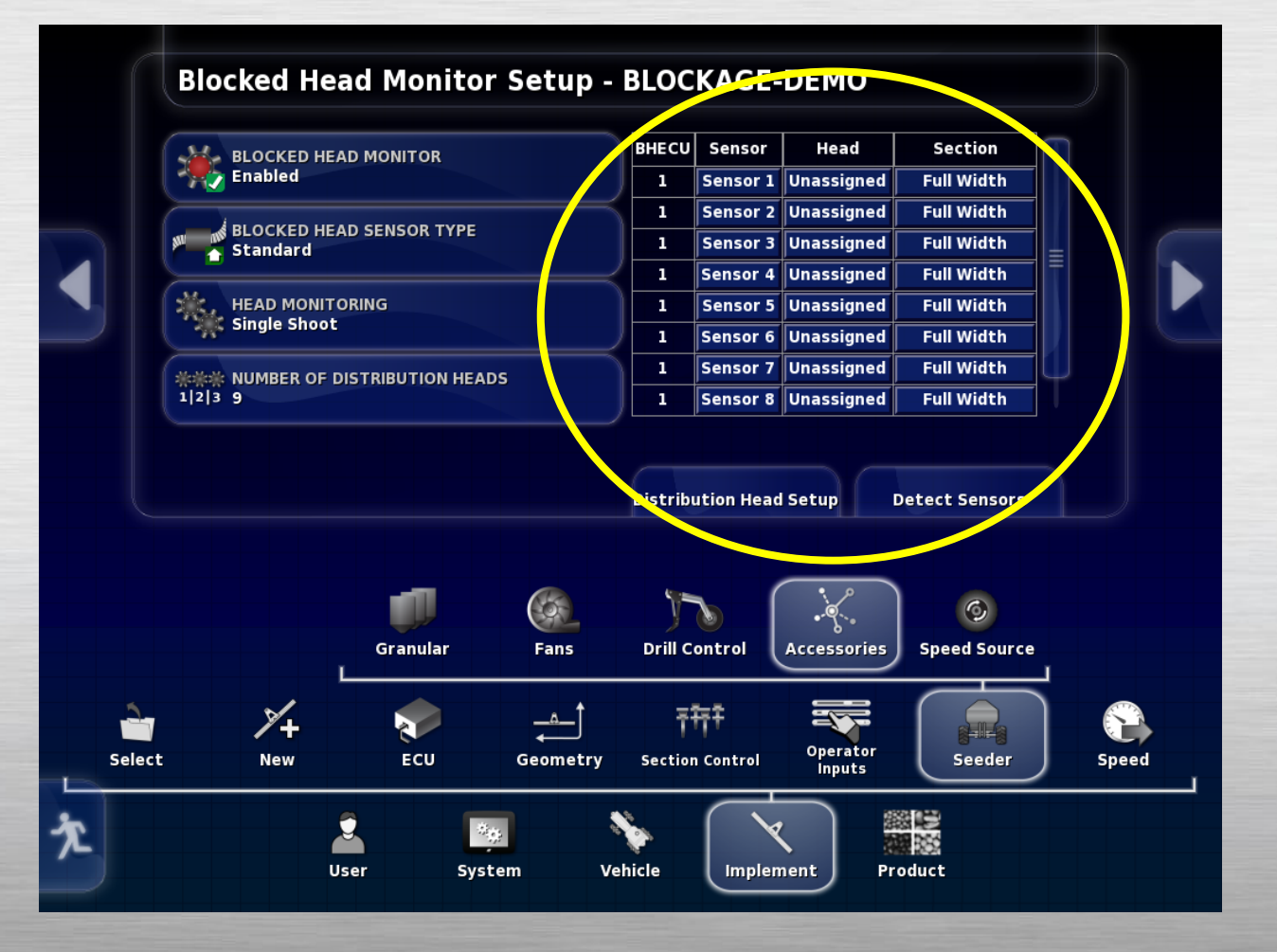

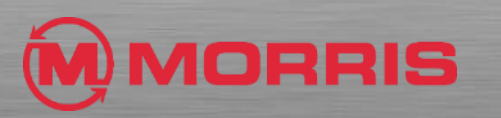

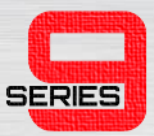

# STEP<sub>9</sub>

• Begin assigning heads to sensors by going left to right on your implement, **Sensor 1 is on Head 1 and/or ICT section 1.**

• Continue until all sensors are assigned a head.

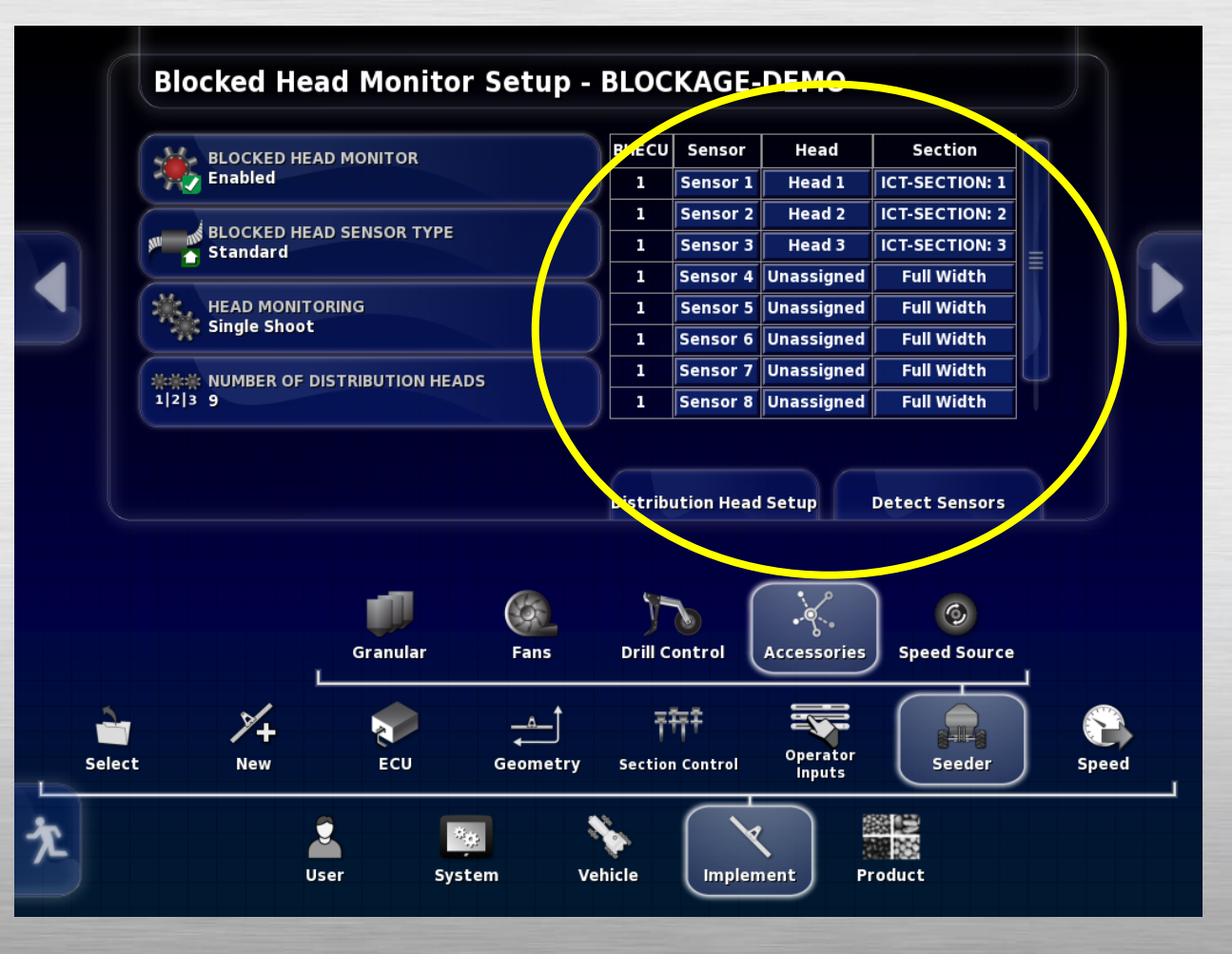

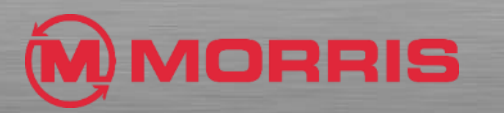

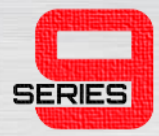

• Clicking on a head button for a sensor brings up the assignment list, in this case, sensor 1 will be on Head 1.

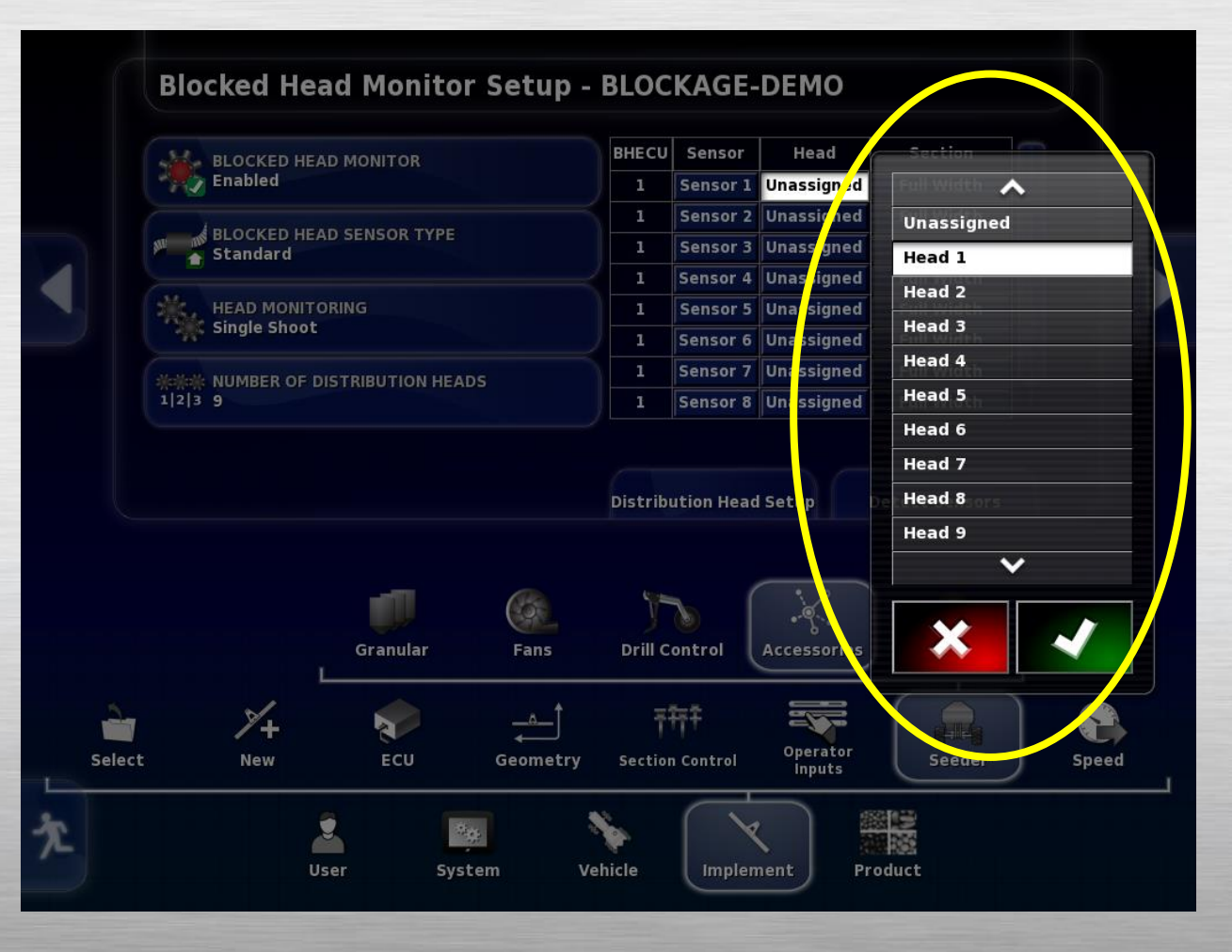

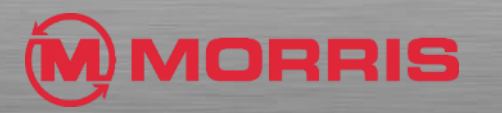

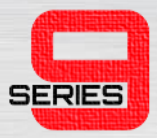

- After selecting a head, click on the Section tab and select the correct section.
- In this case, Sensor 1>Head 1>ICT Section 1.
- **Make sure to always click the green check mark after making a selection.**

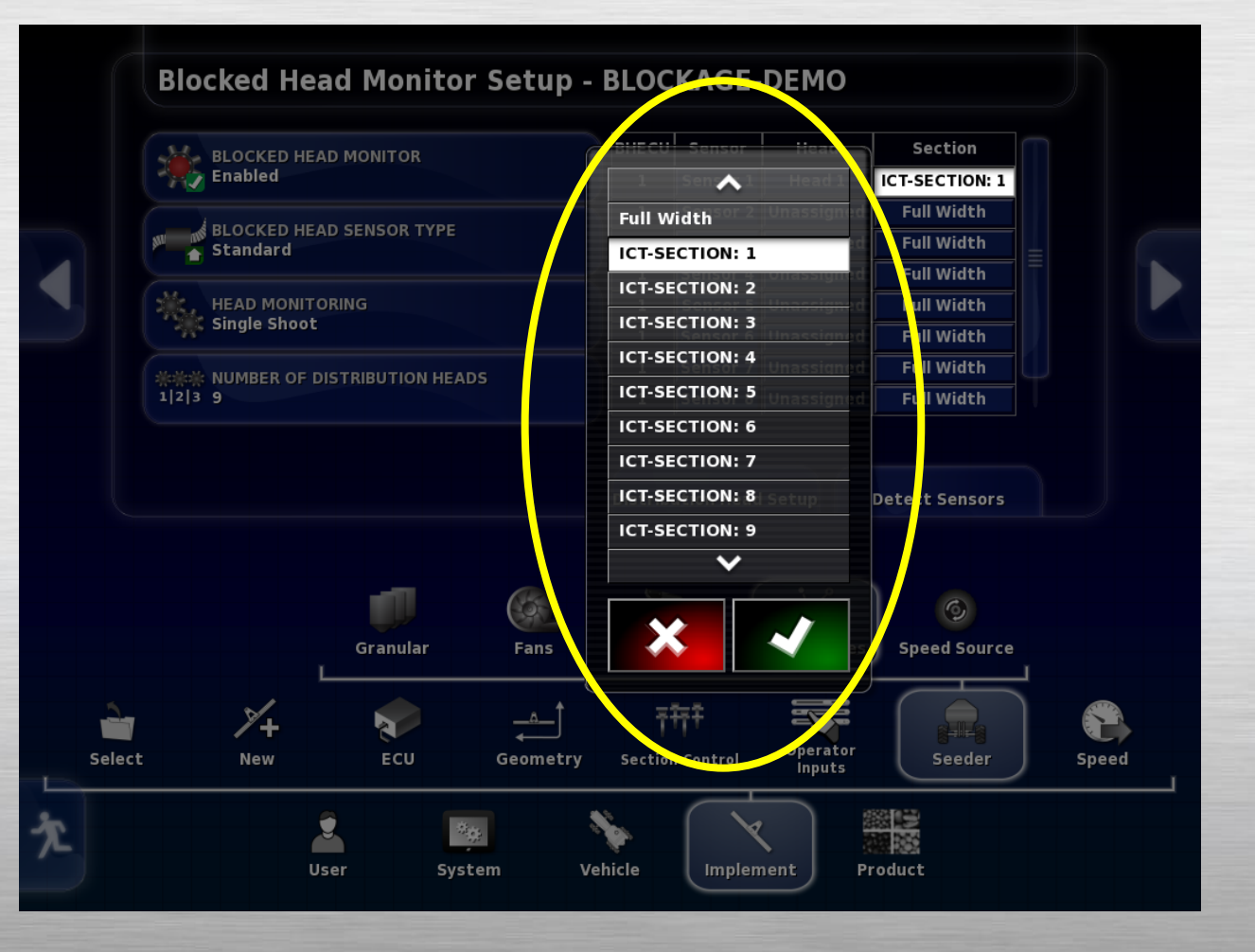

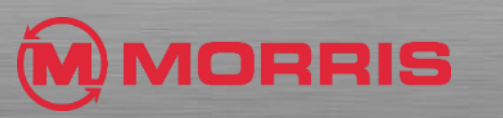

#### STEP<sub>12</sub>

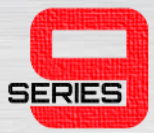

• Once complete, click the running man to go back to your seeder home screens.

#### **Blocked Head Monitor Setup - BLOCKAGE-DEMO** BHECU Sensor Head Section **AND BLOCKED HEAD MONITOR Enabled**  $\mathbf{1}$ Sensor 2 Head 2 **ICT-SECTION: 2**  $\mathbf{1}$ Sensor 3 Head 3 **ICT-SECTION: 3 BLOCKED HEAD SENSOR TYPE**  $\mathbf{1}$ Sensor 4 Head 4 **ICT-SECTION: 4**  $\triangle$  Standard  $\mathbf{1}$ Sensor 5 Head 5 **ICT-SECTION: 5 HEAD MONITORING**  $\mathbf{1}$ Sensor 6 Head 6 **ICT-SECTION: 6 Single Shoot**  $\mathbf{1}$ Sensor 7 Head 7 **ICT-SECTION: 7**  $\mathbf{1}$ Head 8 **ICT-SECTION: 8** Sensor 8 崇崇崇 NUMBER OF DISTRIBUTION HEADS  $1|2|3|9$  $\mathbf{1}$ Sensor 9 Head 9 **ICT-SECTION: 9 Distribution Head Setup Detect Sensors**  $\bigcirc$  $\odot$ **Drill Control** Accessories | **Speed Source** Granular Fans  $\mathbb{X}_{+}$ 辩 è  $\left\lfloor -\frac{A}{2} \right\rfloor$ 27 **N**  $\bullet$ +14 Operator Select **New** ECU Geometry **Section Control** Seeder Speed **Inputs** 学 さんじょう かいしょう かいしょう 欠  $\mathcal{H}_{\text{QF}}$ **Ta** User System Vehicle Implement Product

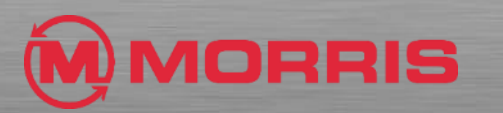

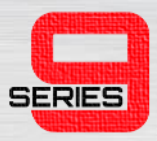

- Bring up your tank seeder home screen which looks similar to the picture on the right.
- Then click the small air cart icon in the left sidebar.

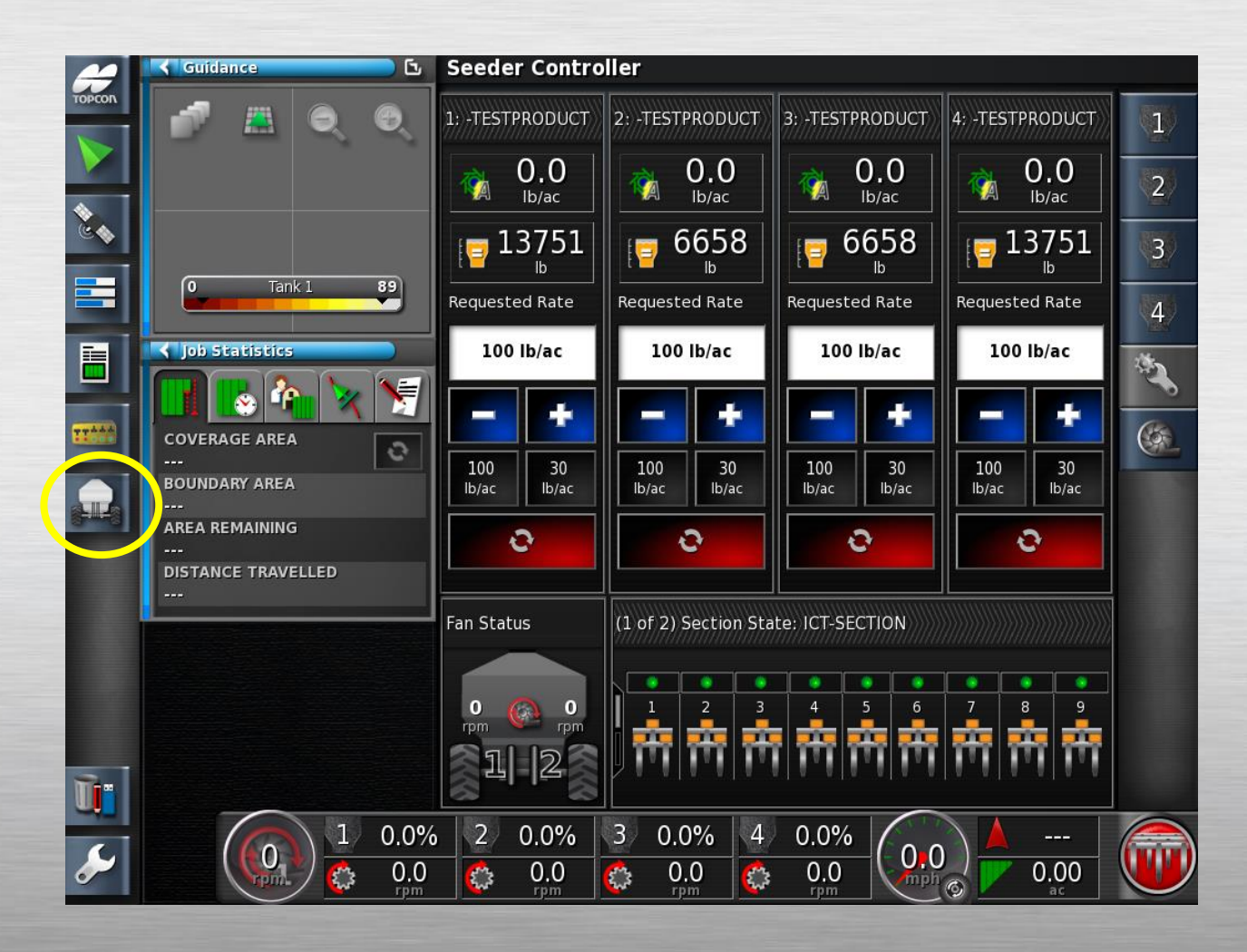

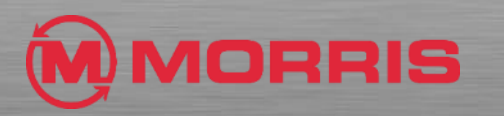

- A smaller window for the seeder on the left will appear like the picture indicates.
- The blockage is represented by the circular icon highlighted in the picture. Select this tab.

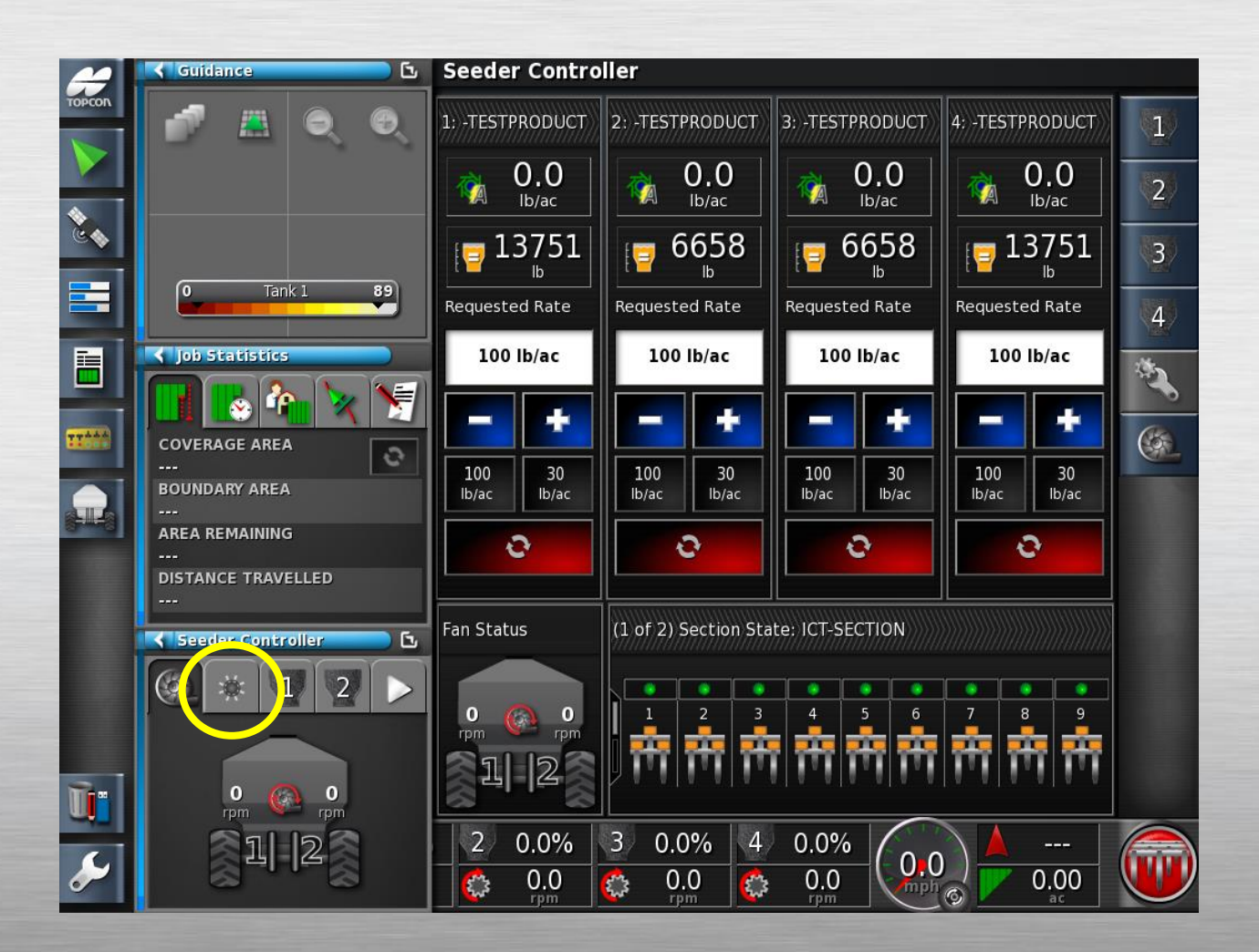

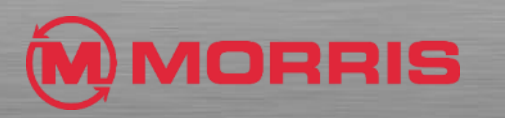

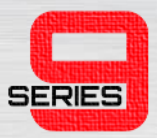

- You can now see 9 round divider head icons. These are your blockage sensors.
- Using the arrows in that window you can highlight a specific blockage sensor and it will tell you the number and if the blockage is wired correctly.

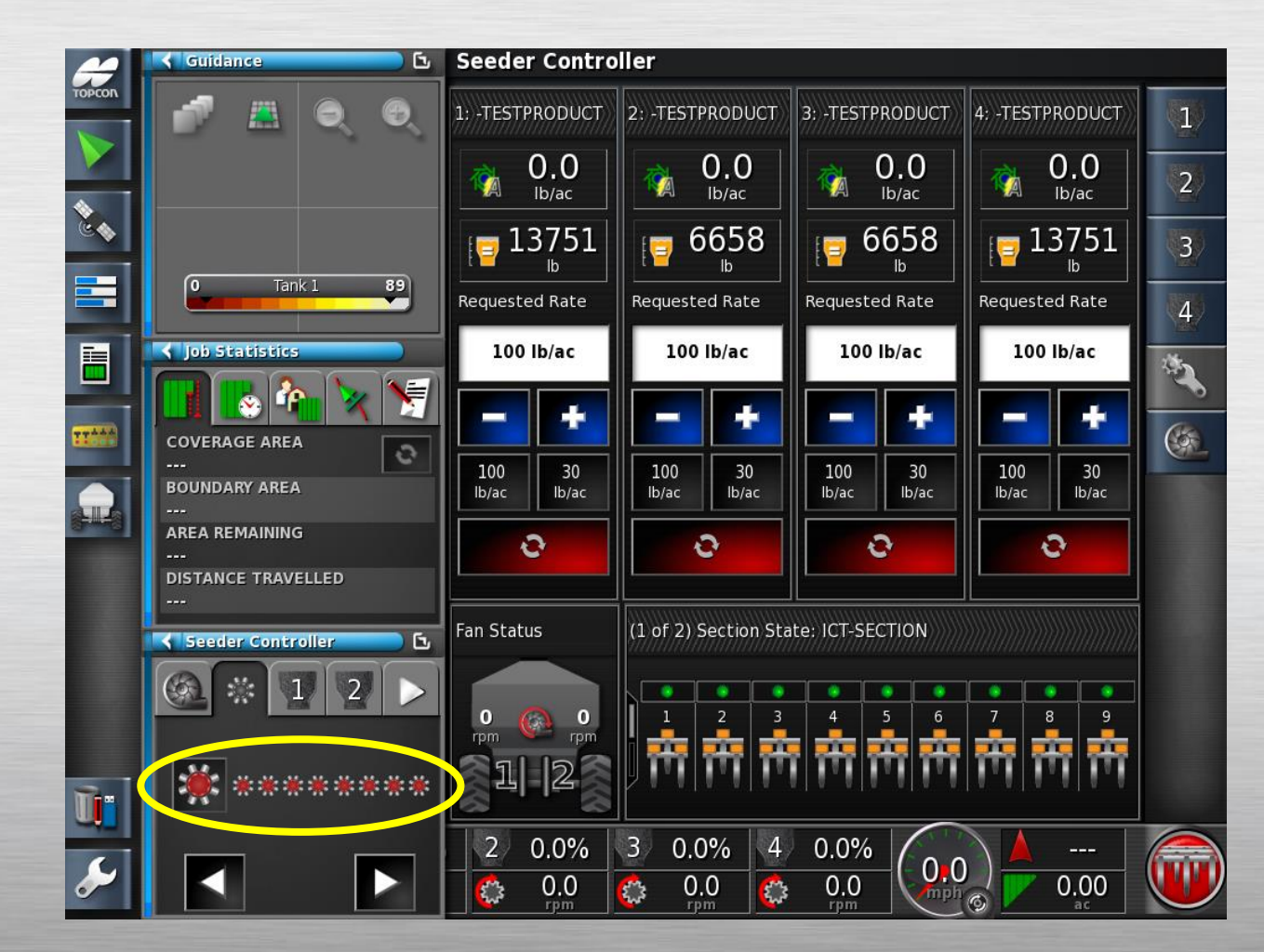

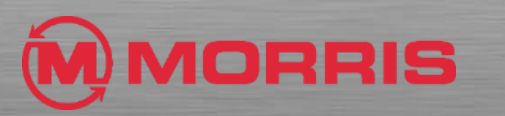

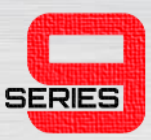

- When selecting a blockage sensor, a red bar filling the space represents a blockage or no flow.
- In order to activate the sensors, you have to have product flowing.
- **Make sure you assign the sensors correctly.**

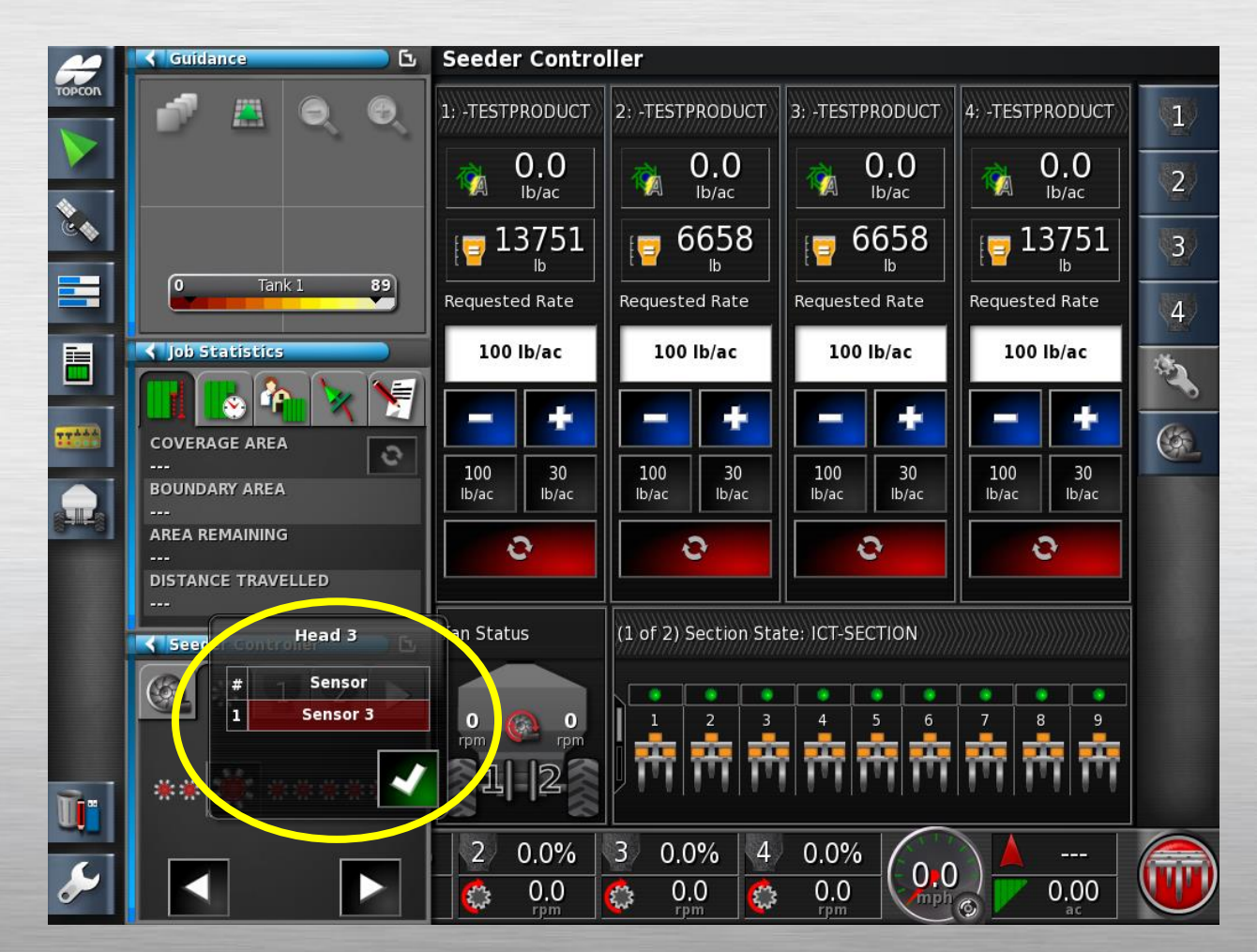

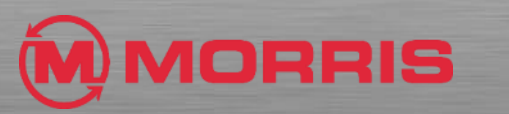

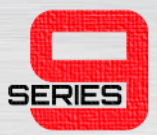

#### STEP<sub>1</sub>

• Begin by entering the setup menu tree by clicking the wrench icon.

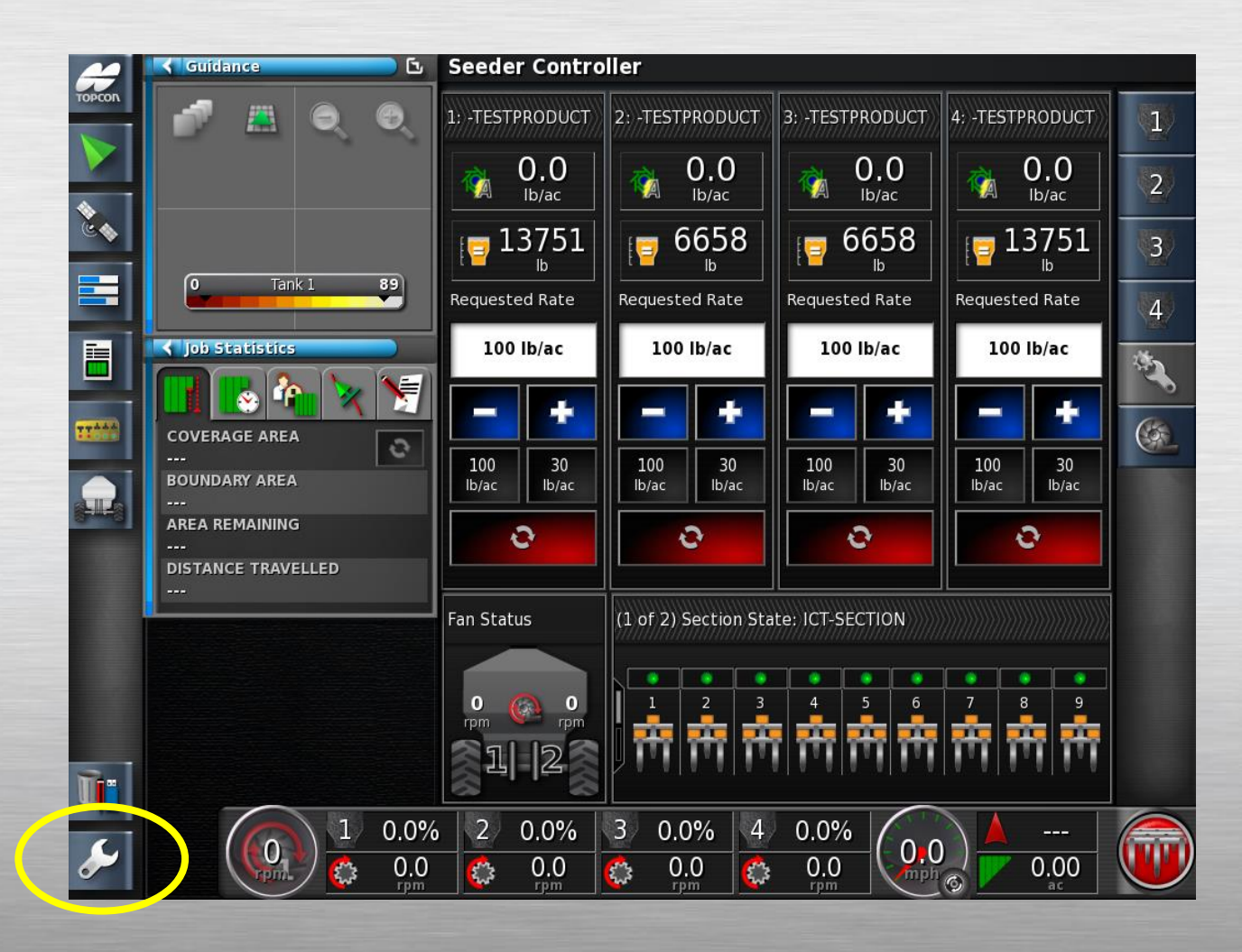

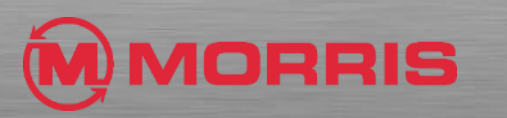

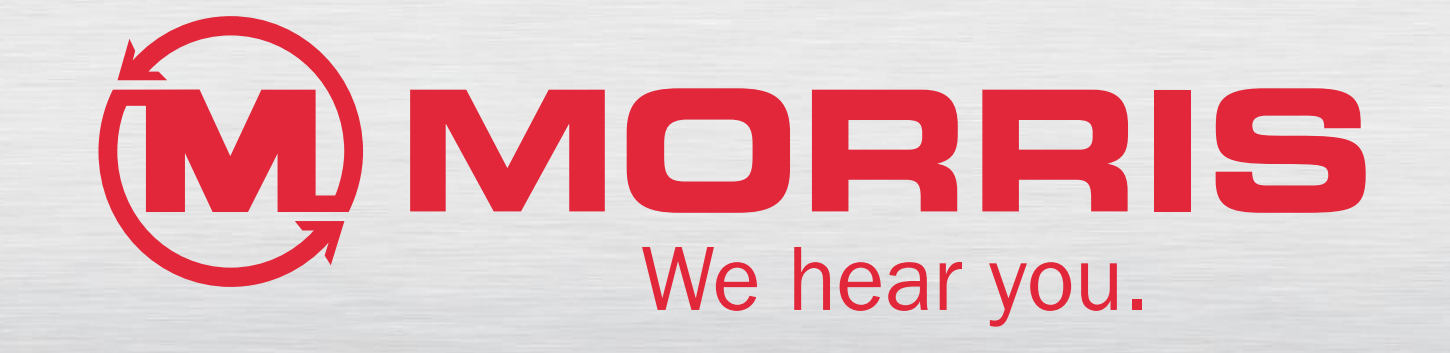